## **Steps to Create Tier 2 and Tier 3 Academic Records**

1.) From the BASIS homepage, click on the **RtI** link found under the Referrals folder in the navigation bar on the left.

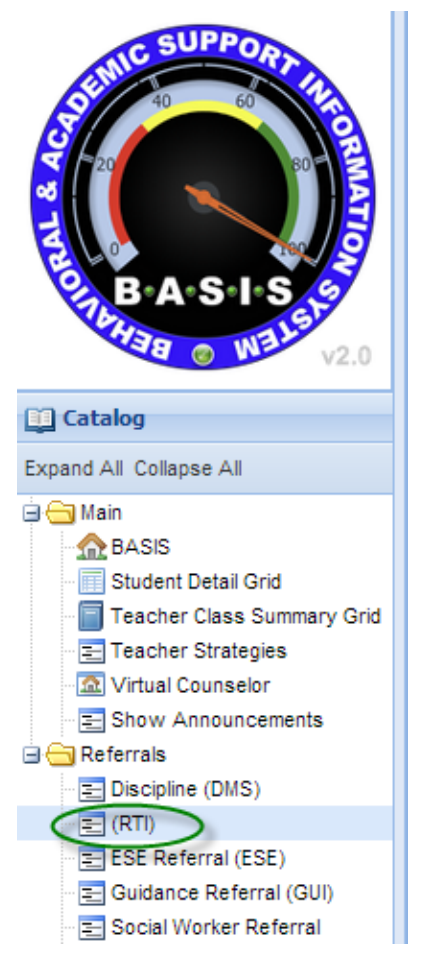

This will bring you to the main RtI grid where you will see all student referrals currently being processed by the Collaborative Problem Solving Team (CPST).

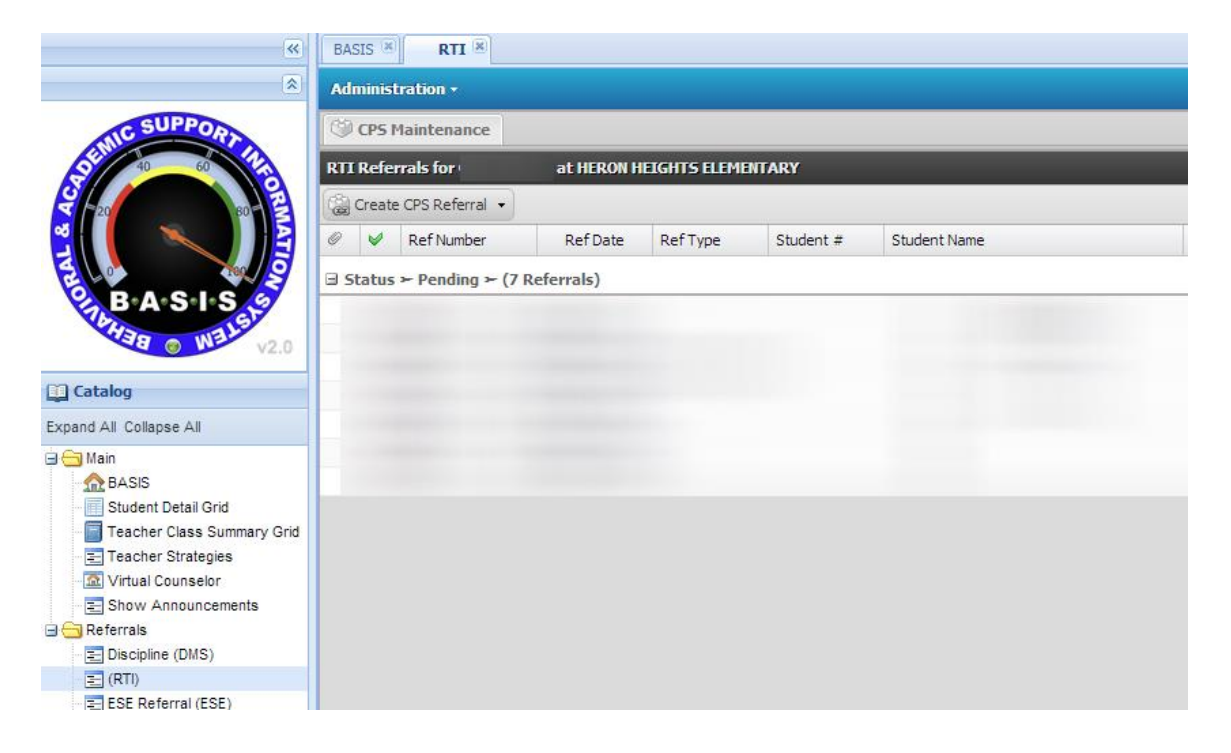

2). Define at least one member of your school's CPST team. Click on the "Administration" tab, select "Default Team Members".

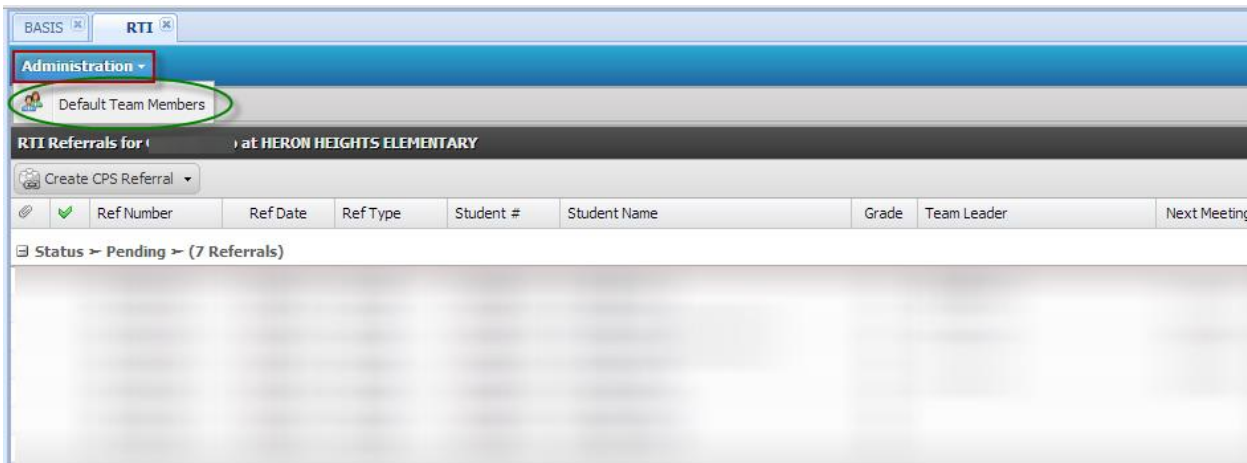

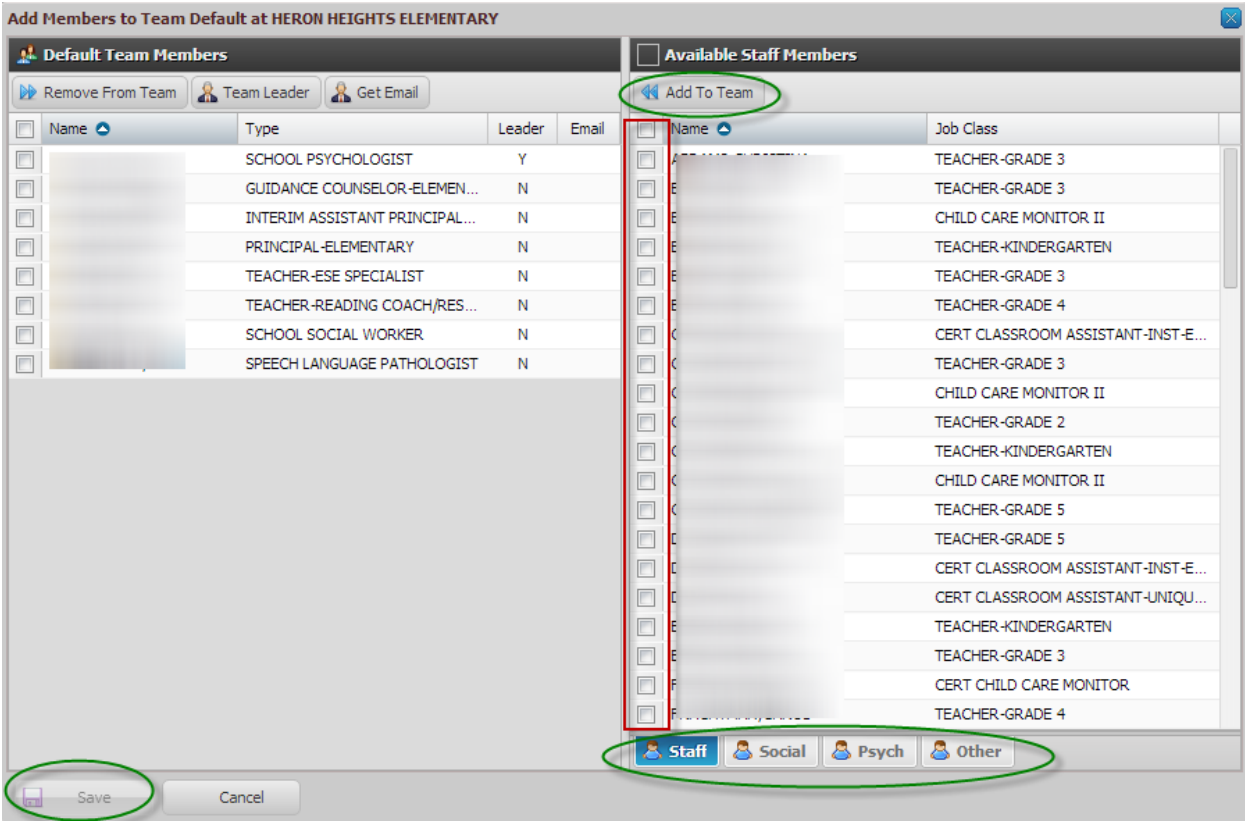

Your CPST team is listed on the left. There are two ways to add team members: a) click on the name on the right and drag to the left or b) click the boxes next to the names of the staff you want to add and then click the "Add to Team" button at the top. You can use the tabs underneath the list of available staff to find social workers, psychologist, or define non-SBBC staff.

DON'T FORGET TO "SAVE" YOUR TEAM.

3). Once you have defined a team you are now ready to create a referral. To create a new referral, click on the down arrow next to "Create CPS Referral" and then select the "Academic Referral" link.

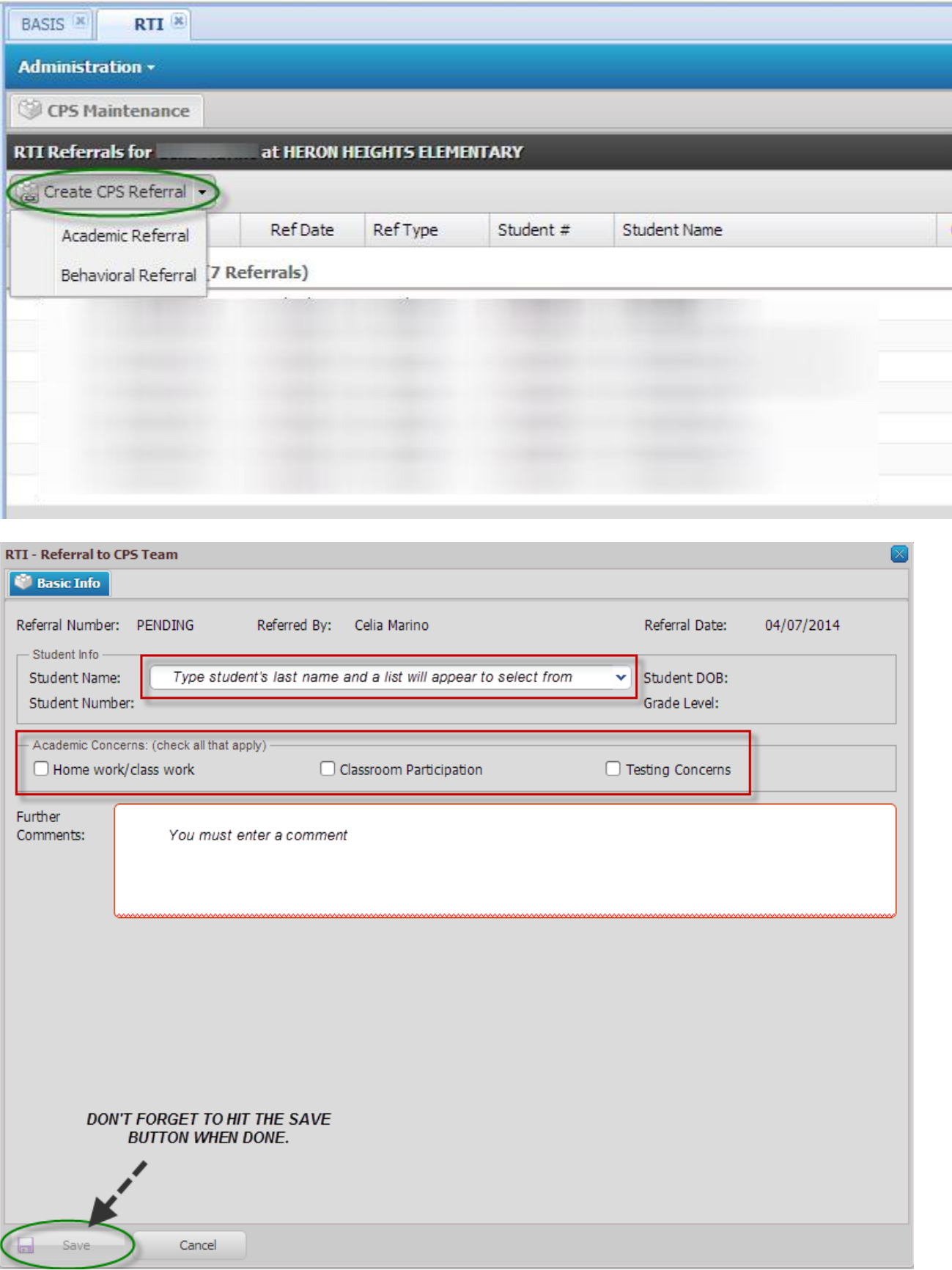

4). Once a referral is created, you will see the student's name added to the RtI grid. Double-click on the student's name to open up the RtI Student Profile screen. From there, click on the "Create RTI Forms" tab to see a list of forms available. Double-click on the form name to create a Tier 2 or Tier 3 Academic Record as needed.

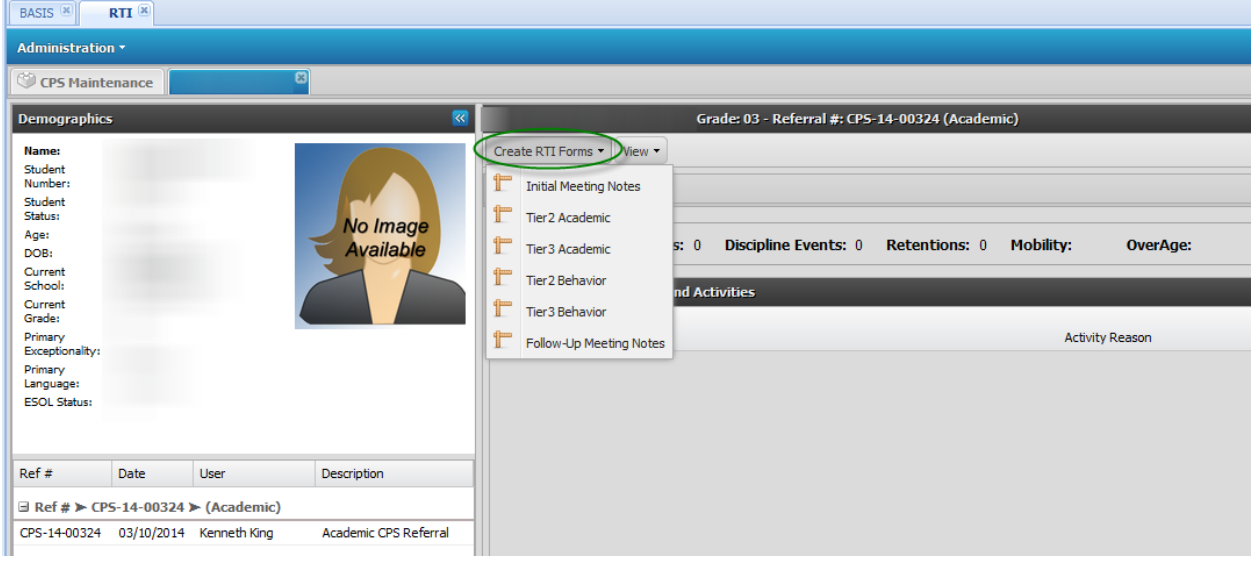

5). Each record is broken down into multiple tabs. Start on the "Problem Identification" tab and select the problem area from the pull down.

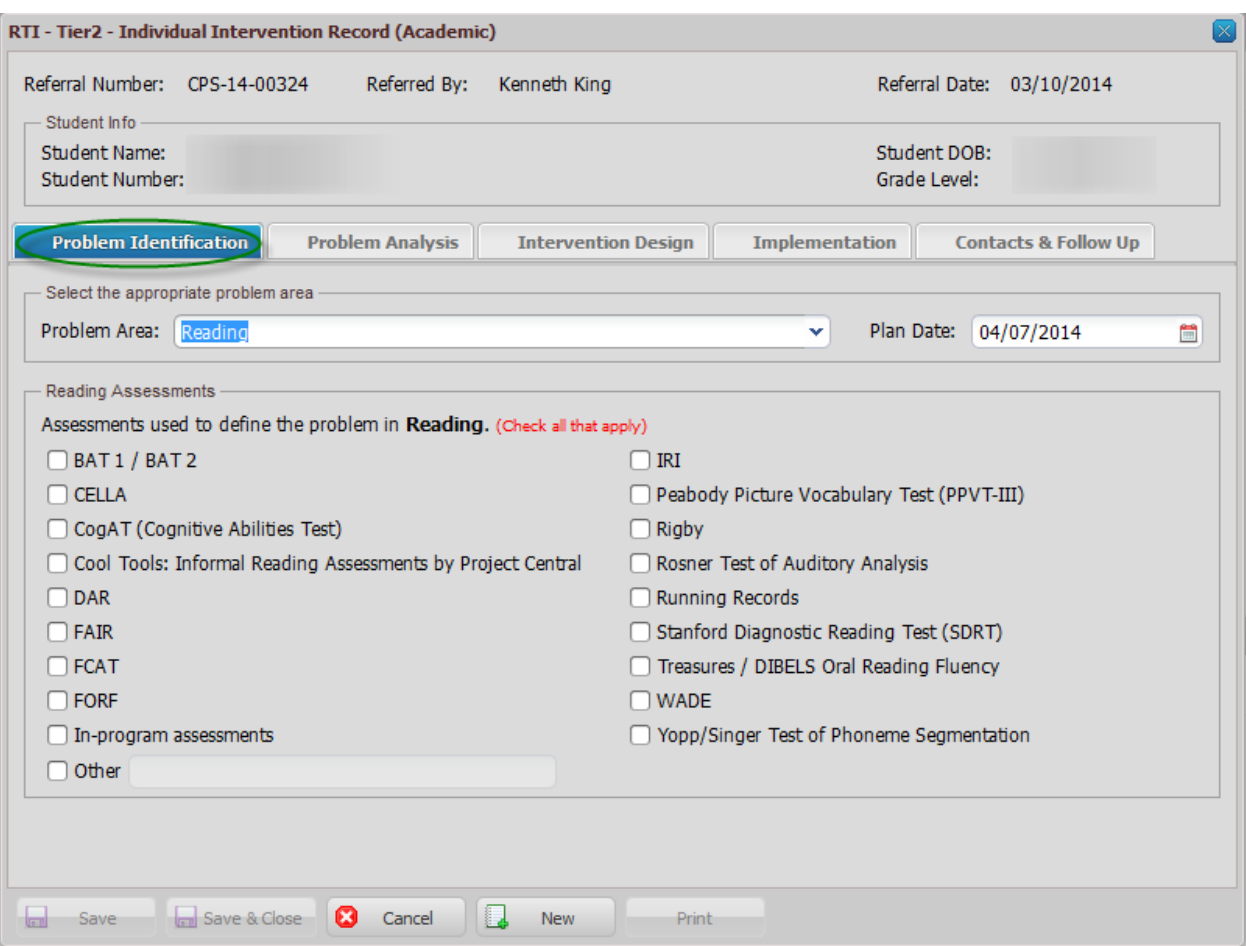

Then move thru the other tabs: "Problem Analysis", "Intervention Design", "Implementation", "Contacts & Follow Up" to complete the record. Don't forget to hit the "SAVE & CLOSE" button when done.

6). After you create the first Academic Record, create a "Follow-Up Meeting Notes" form to document the student's progress.

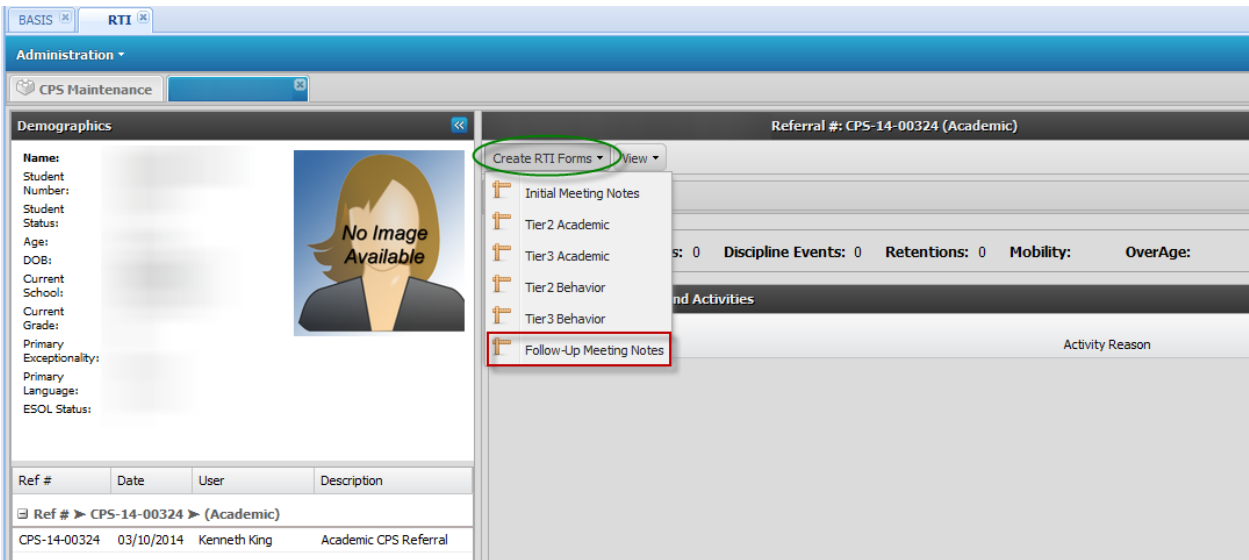

On the "Team Member" tab you can set meeting date and indicate who was present. The "Edit Team Members" button in the lower right will allow you to add additional staff, who are not defined as members of the default CPST, to the team for just this case.

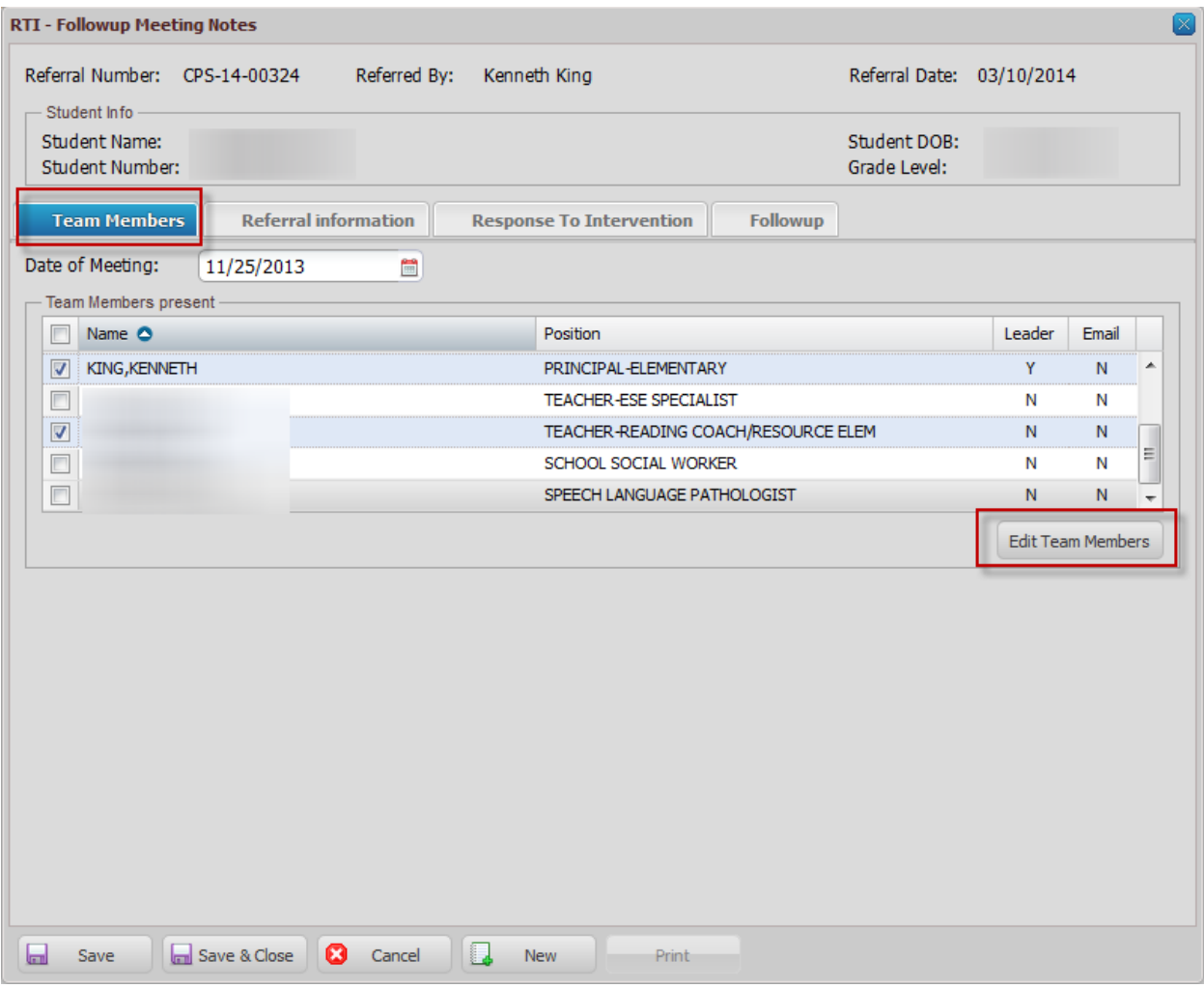

Next, step through the different tabs to complete the form.

On the "Referral Information" tab indicate the reason for the referral and the current intervention step for the student.

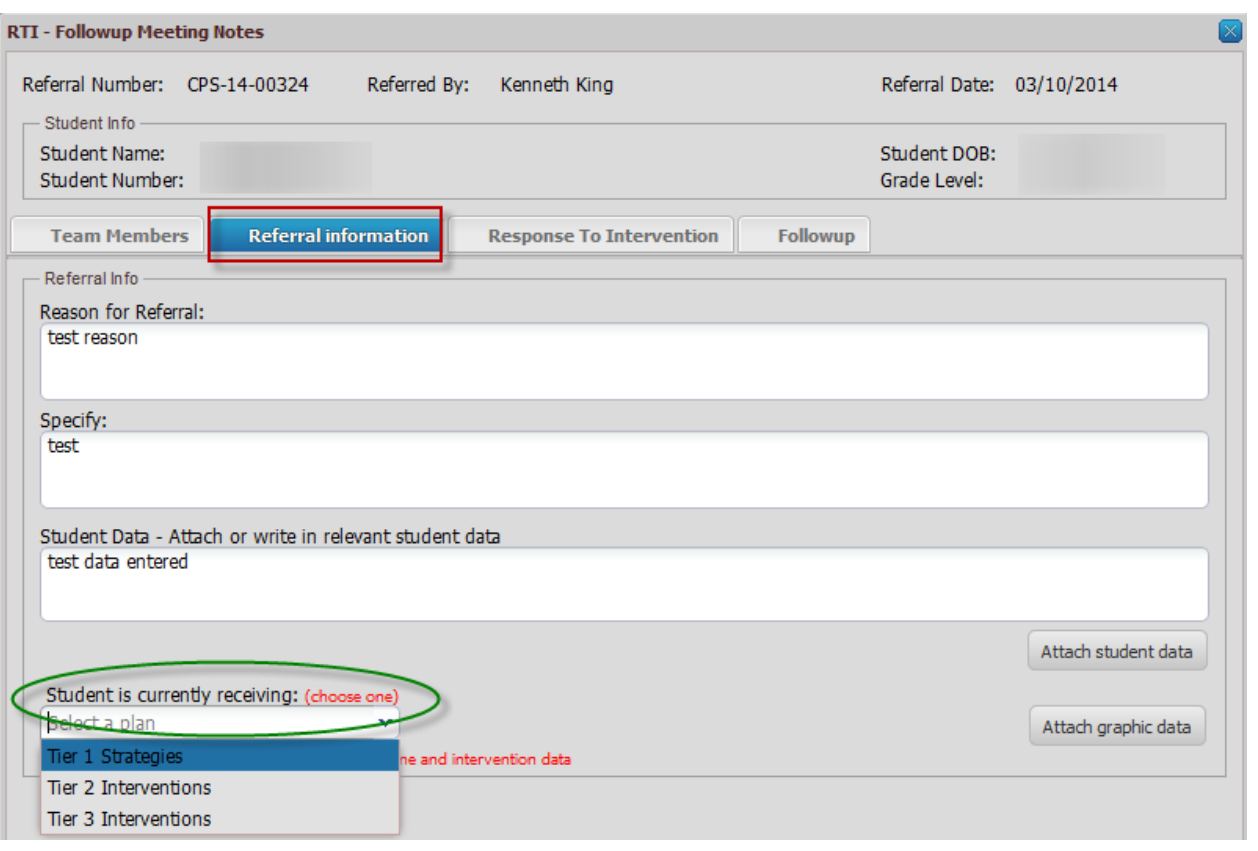

On the "Response to Intervention" tab, indicate the status of how the student has responded to the intervention. Based on the student's response, please indicate the next step for the student. Also, record who will be contacting the parent.

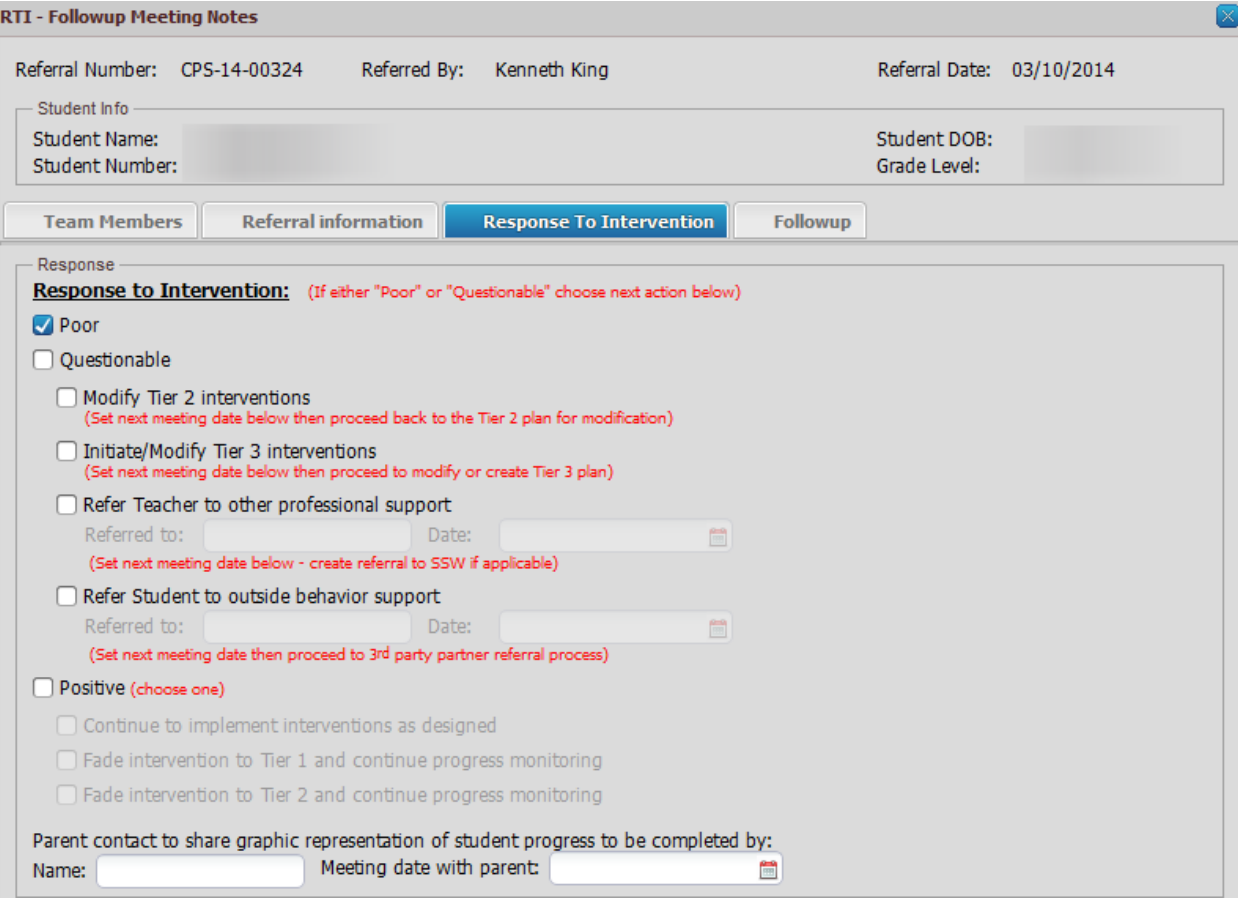

On the "Followup" tab there is a place to indicate the next meeting date, if necessary, and record comments of the meeting.

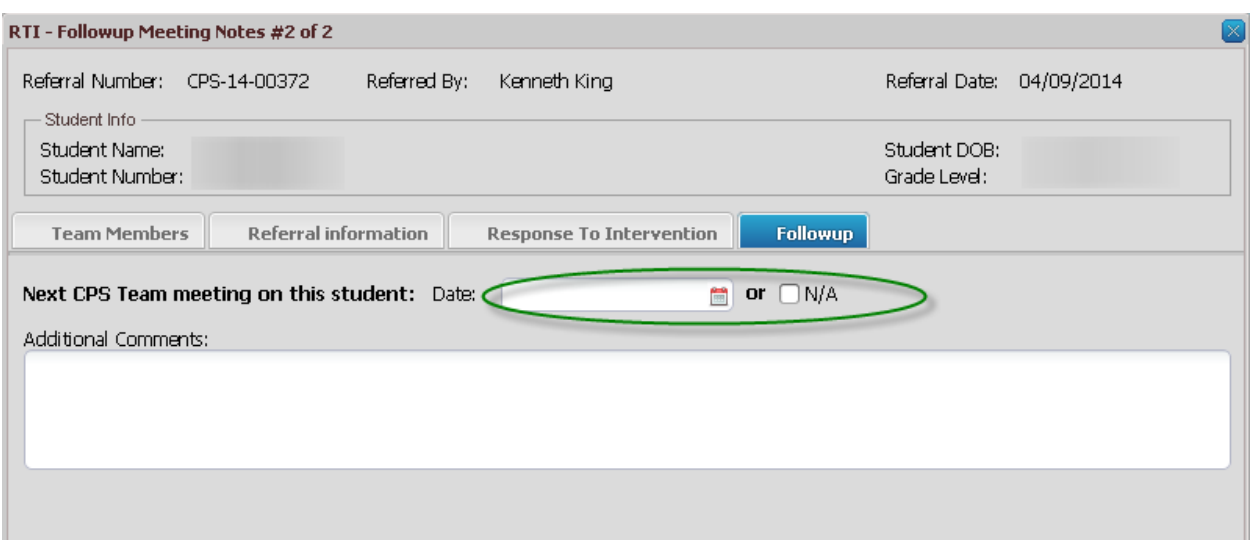

Again, don't forget to hit "Save & Close" to save the document.

7). Based on the student's response to the intevention, you will then need to create a new Tier 2 or Tier 3 Academic Record as described in step 5. The Tier 3 Academic Record is the same format as the Tier 2 Record, the only difference is that you will be indicating an increase in intensity and/or frequency of the intervention.